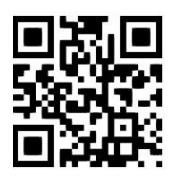

# **Lexis®Library – searching for newspaper articles**

QG LAW020 [https://www.abdn.ac.uk/library/documents/guides/qglaw020.pdf]

#### **Accessing the database**

**Zita Szabo, May 2020**

Go to the [Library home](https://www.abdn.ac.uk/library/) page and enter *Lexis Library* in the **Search Our Collections** box. On the results page, select the **Books+** tab, then click on the **title** line which will link you to the database, **Lexis Library**, and, when prompted, log in with your university username and password.

**Note**! Personalisation services, e.g. 'Alerts', 'Saved searches', etc. are only available when using off campus access via the [UK Federation \(Shibboleth\)](https://www.abdn.ac.uk/library/documents/guides/qgdbs005.pdf) link. You may be asked to sign in via your institution, in which case you must select 'UK Access Management Federation', then 'University of Aberdeen', and lastly, enter your University of Aberdeen username and password.

## **Accessing newspapers**

To access and search for newspaper articles, click on the **News** tab located on the top navigation bar of **Lexis®Library**.

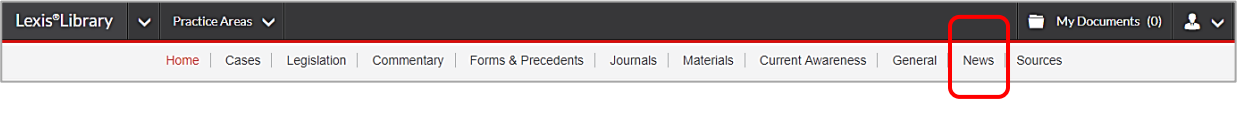

## **Searching and browsing newspaper articles**

The opening page of **Lexis®Library News** offers both options, searching and browsing.

For **searching**, use the top search box, add your search terms, and press **Enter**. The default search is **All News Sources** across the all UK News.

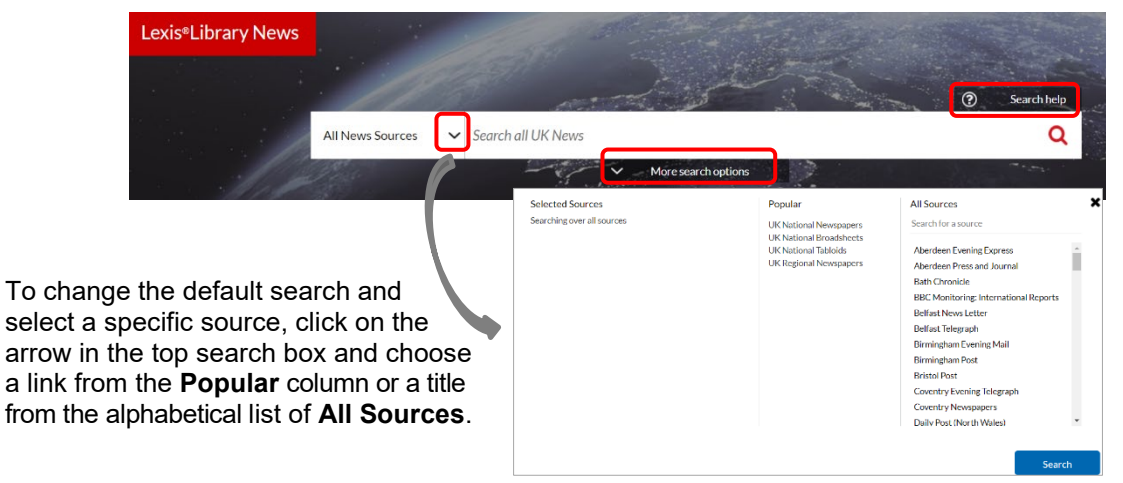

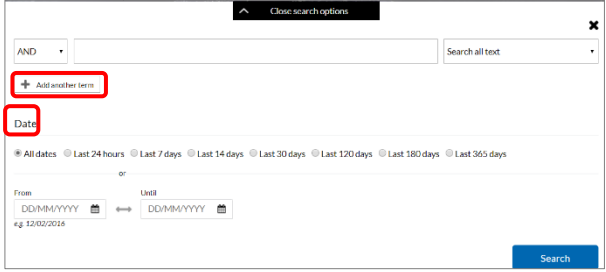

Under the main search box, click on the **More search options** link (see image above) to open a more advanced search form. It offers one search box as default, but you can add four more search boxes by clicking on **Add another term**. You can also specify **dates** (e.g. All dates, Last 24 hours, Last 7 days, etc., or select a date range).

**Search help** is available above the main search box (see second image from the top). Click on the link to see all the **Connectors** and **Wildcards** you can use to get a better, more precise search result.

For **browsing**, please check the alphabetical list of available newspapers under **Source Title**, on the lefthand side of the screen. You can select a **title** from the list, e.g. *Aberdeen Evening Express*, **choose a letter** 

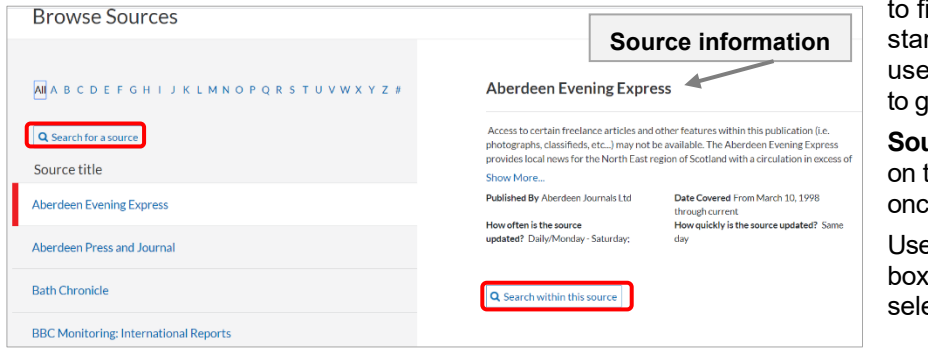

ind newspapers whose titles rt with the selected letter or the **Search for a source** box et quick access to a source.

**Source information** is available the right-hand side of the page, e you have selected a source.

**the Search within this source** to find information in your ected title.

## **Viewing search results**

Search results appear in list view. Documents are sorted by **Relevance** as default. Click on the arrow in the **Sort by** box to select **Date** (oldest– newest/newest-oldest).

You can narrow down your results by selecting filters, e.g. **Sources**, **Date**, **Hide duplicate results** and **Industry** from the left-hand side of the screen. (As shown in image here)

Click on the **title** (in blue) to open the full text of an article. To save it for later use, you can select the **Print**, **Email** or **Download** options.

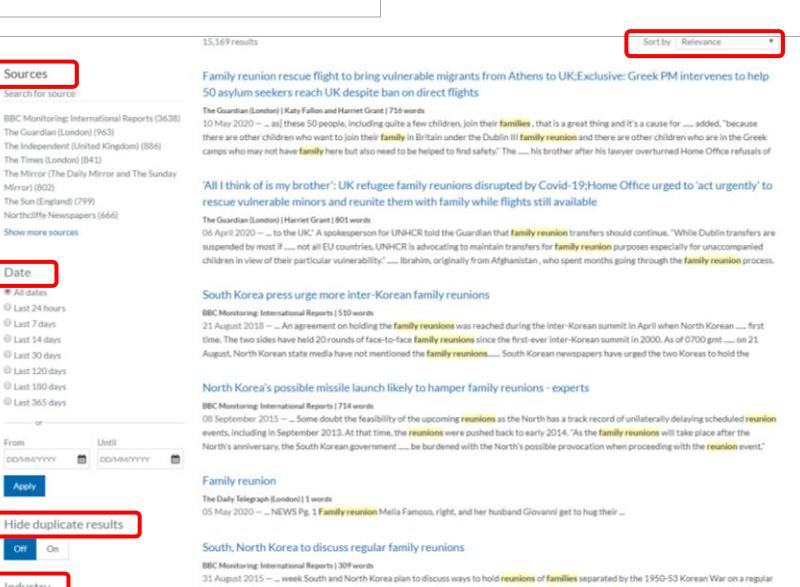

# **Logging off**

To close Lexis®Library News, click on Close  $\times$  in the top right corner of the page. To exit the database, Lexis®Library, click on the icon vaint the top menu bar, and select the Sign Out link. Finally, click on OK.

#### **Online tutorials**

For contextual help, click on the icon  $\bullet \bullet$  in the top right corner of the screen, and select **Help**. Detailed user guides are available [here.](https://www.lexisnexis.co.uk/help-and-support/lexis-library)

#### **Help**

If you have any problem using this database or require further assistance, please contact:

**Janet MacKay**, Information Consultant (Law) Tel.: +44 (0)1224 273892 Email: [j.i.mackay@abdn.ac.uk](about:blank)

**Nicola Will,** Site Services Team Lead (Taylor Library) Tel.: +44 (0)1224 273166 Email: [n.will@abdn.ac.uk](about:blank)

**Taylor Library Issue Desk** Tel.: +44 (0)1224 272601 Email: [lawlib@abdn.ac.uk](about:blank)

**IT Service Desk** (for any access problem) Telephone: +44 (0)1224 273636 Login to [MyIT portal](https://uoa.freshservice.com/support/home) Email: [servicedesk@abdn.ac.uk](about:blank)

You may also want to consult other Lexis®Library guides:

QGLAW016**:** [Lexis®Library -](https://www.abdn.ac.uk/library/documents/guides/qglaw016.pdf) key features QGLAW017: Lexis®Library - [searching for case law](https://www.abdn.ac.uk/library/documents/guides/qglaw017.pdf) QGLAW019: Lexis®Library – searching for articles [in UK and international legal journals](https://www.abdn.ac.uk/library/documents/guides/qglaw019.pdf)